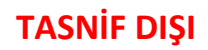

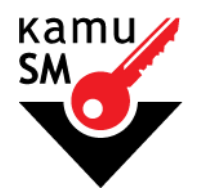

# **TÜBİTAK BİLGEM KAMU SERTİFİKASYON MERKEZİ**

# **ELEKTRONİK ONAY VERME TALİMATI**

**Doküman Kodu** TAL.01.04

**Revizyon No** 04

**Revizyon Tarihi** 09.09.2019

**TASNİF DIŞI**

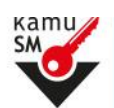

# **ELEKTRONİK ONAY VERME TALİMATI**

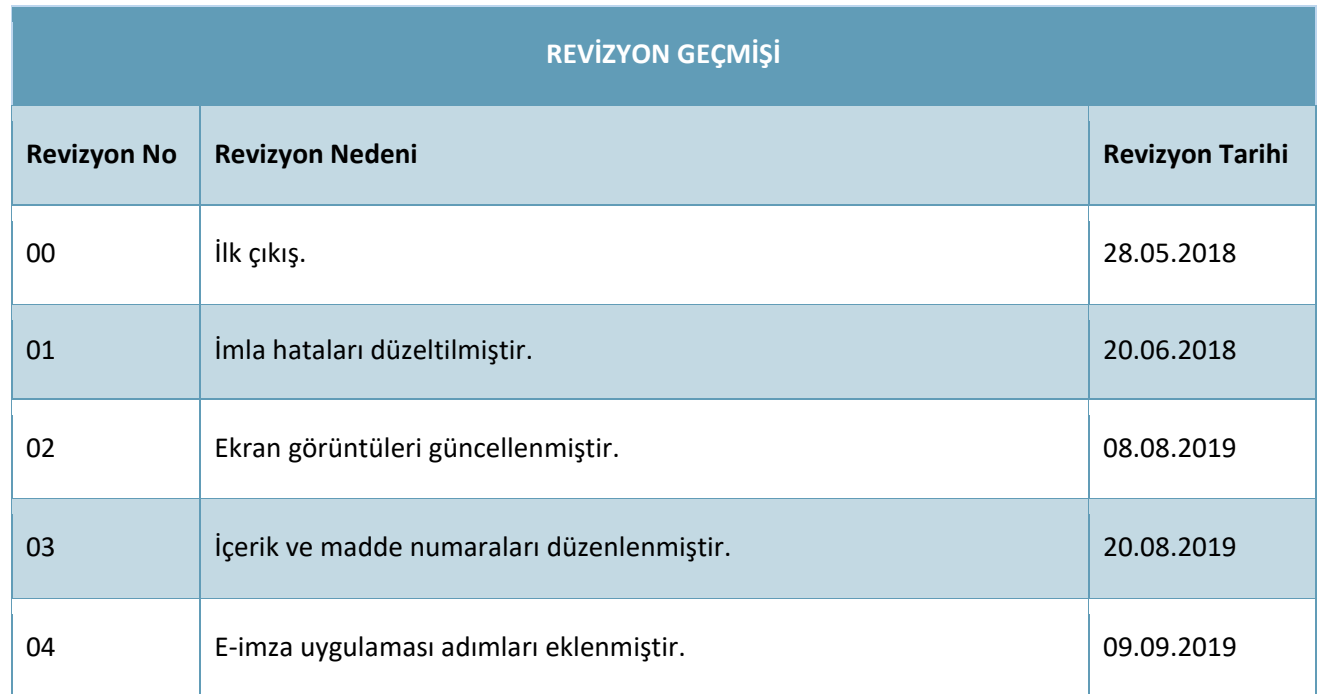

1/15 **09.09.2019 TÜBİTAK BİLGEM - KAMU SERTİFİKASYON MERKEZİ** TAL.01.04

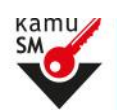

#### **ŞEKİLLER LİSTESİ**

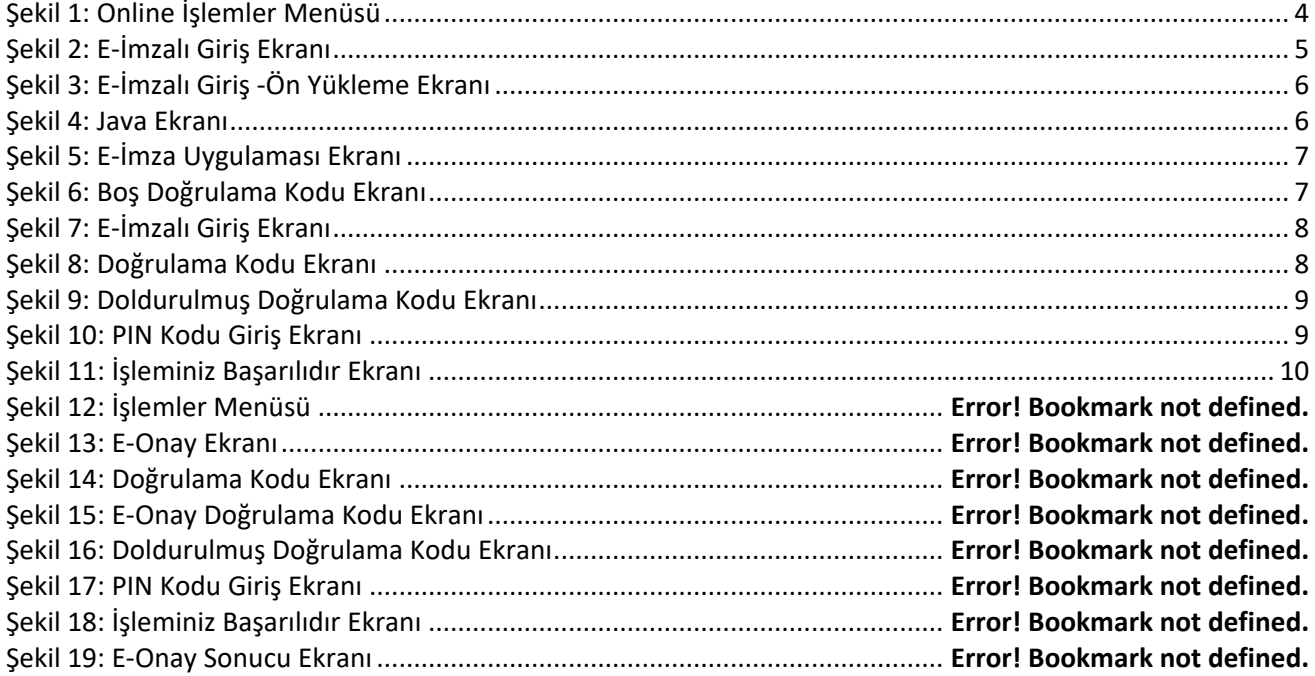

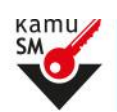

# **ELEKTRONIK ONAY VERME TALIMATI**

#### **İÇİNDEKİLER**

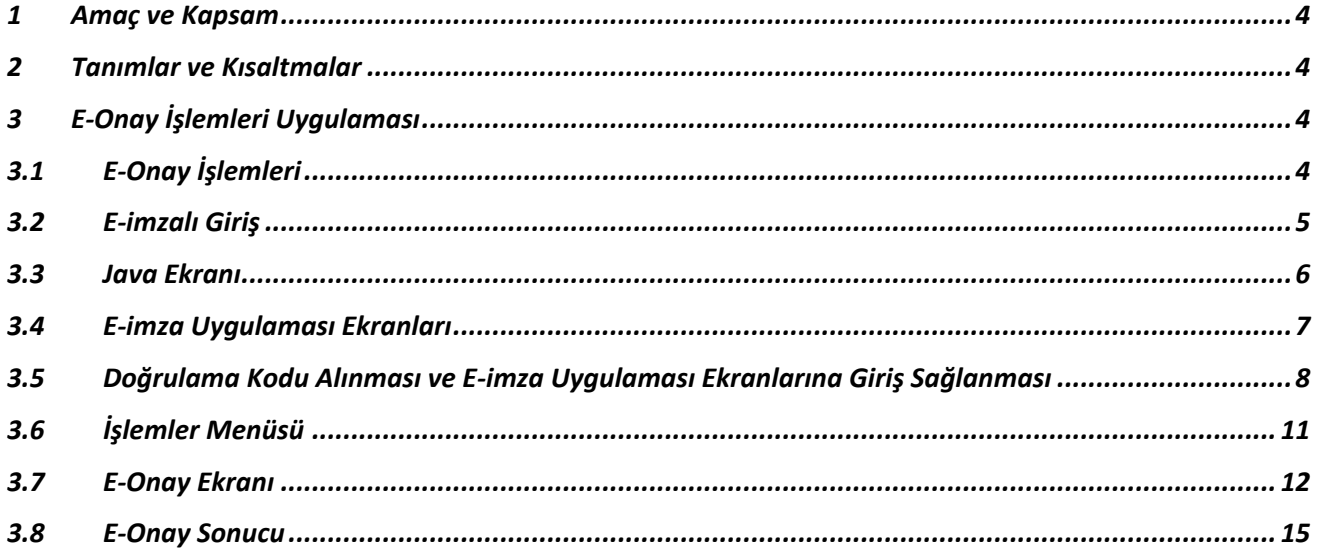

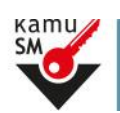

### **ELEKTRONİK ONAY VERME TALİMATI**

#### <span id="page-4-0"></span>**1 Amaç ve Kapsam**

Bu süreç Kamu Sertifikasyon Merkezi'ne (Kamu SM) Nitelikli Elektronik Sertifika (NES) başvurusunda bulunan kişilerin, E-Onay sayesinde, elektronik imzalı onaylarının alınması koşuluyla, bundan sonra yapacağı NES başvurularında, imzalı başvuru formu göndermelerine gerek kalmaksızın e-imzalarının daha hızlı temin edilmesini sağlamak amacıyla hazırlanmıştır.

#### <span id="page-4-1"></span>**2 Tanımlar ve Kısaltmalar**

**Kamu SM Kamu S**ertifikasyon **M**erkezi

#### <span id="page-4-2"></span>**3 E-Onay İşlemleri Uygulaması**

## <span id="page-4-3"></span>**3.1 E-Onay İşlemleri**

[www.kamusm.gov.tr](http://www.kamusm.gov.tr/) Kamu SM ana sayfasında yer alan "Online İşlemler" butonuna tıklanarak, açılan menüde gelen E-imzalı Giriş seçeneği tıklanır.

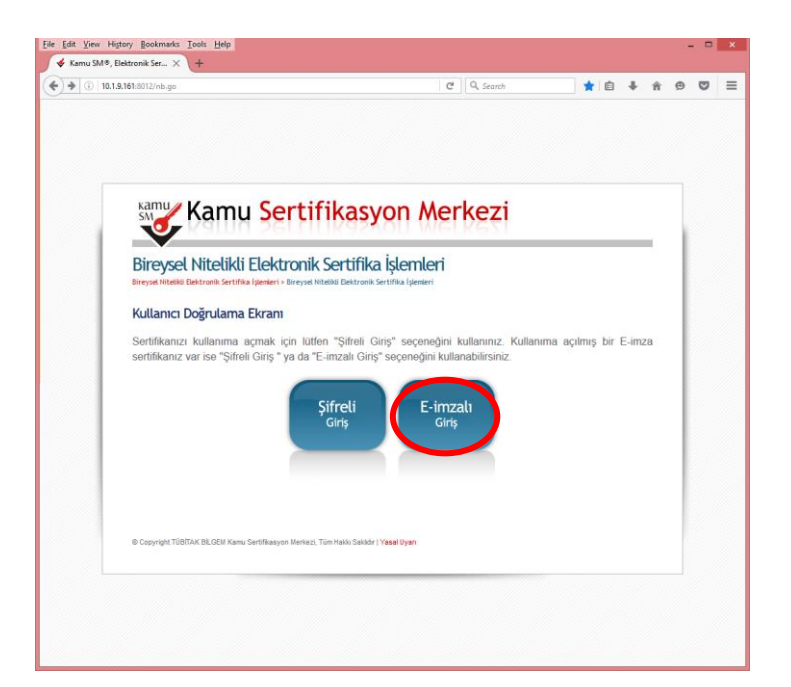

#### **Şekil 1:** Online İşlemler Menüsü

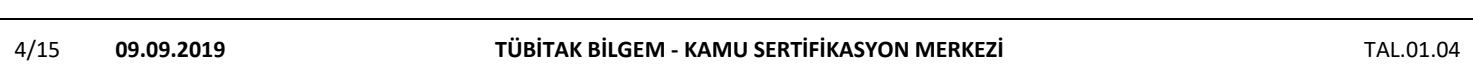

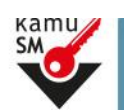

### <span id="page-5-0"></span>**3.2 E-imzalı Giriş**

"*E-imzanız ile giriş yapabilmeniz için E-imza uygulamasının bilgisayarınızda kurulu olması gerekmektedir. İndirmek için tıklayınız."* bölümünden ön yükleme paketi indirilir.

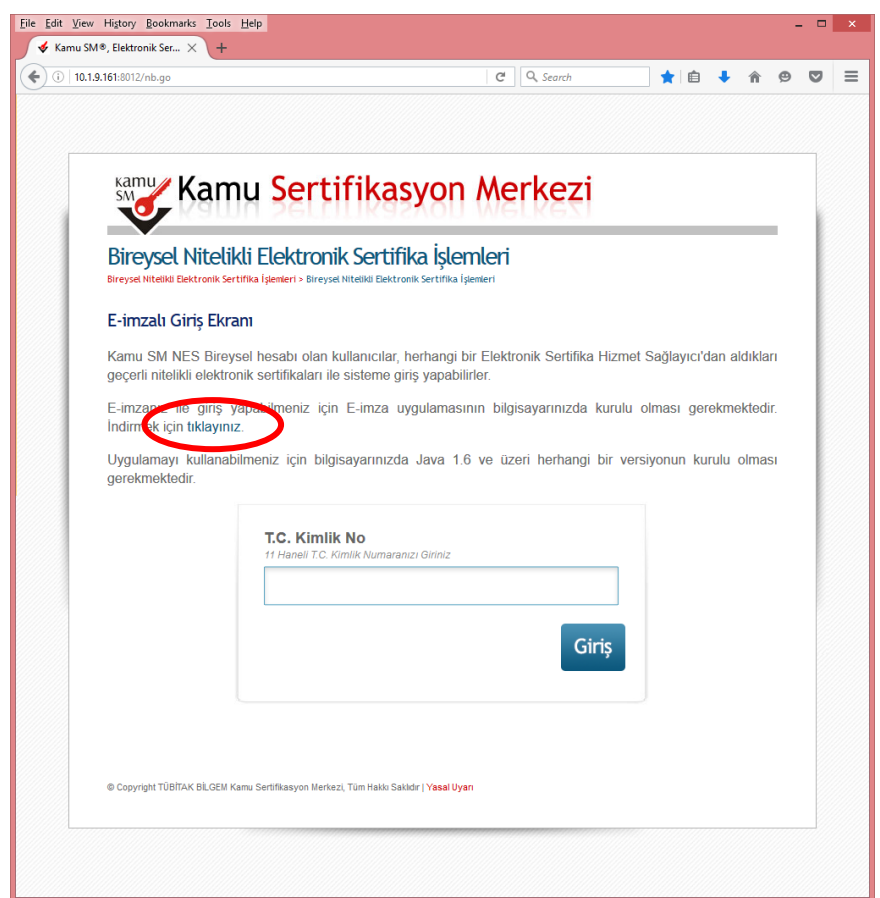

**Şekil 2:** E-İmzalı Giriş Ekranı

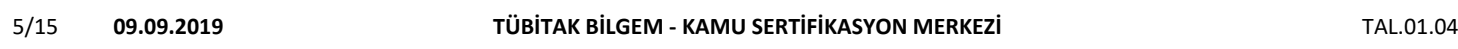

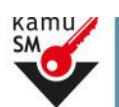

İndirilen KamuSM e-imza.jnlp dosyası kaydedilir ve çalıştırılır.

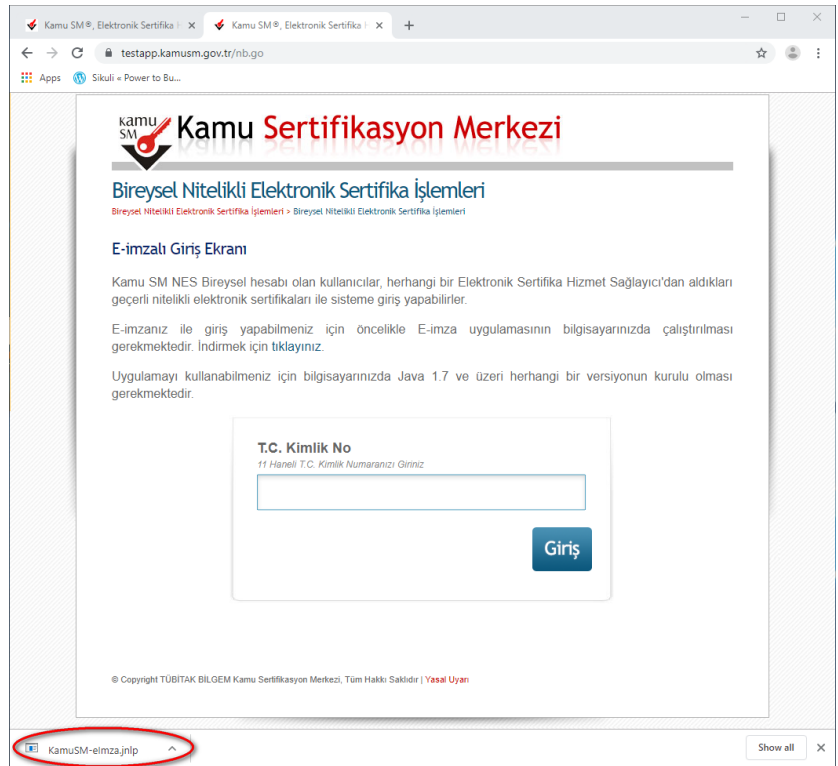

**Şekil 3:** E-İmzalı Giriş -Ön Yükleme Ekranı

#### <span id="page-6-0"></span>**3.3 Java Ekranı**

Bilgisayarda yüklü Java sürümü güncel değilse Java update uyarısı verebilir Later diyerek uyarı geçilebilir ya da update işleminden sonra devam edilir.

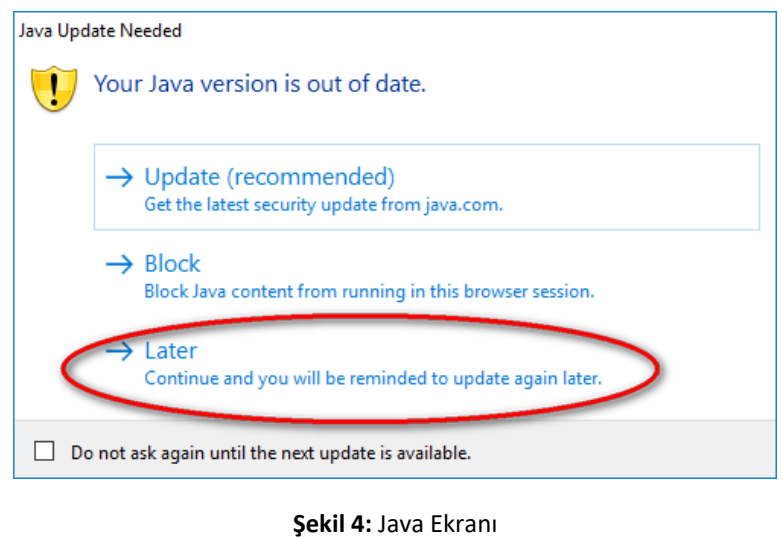

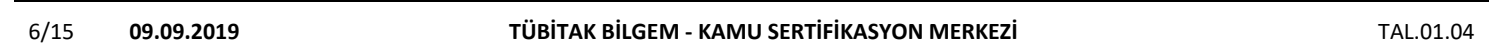

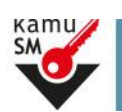

### <span id="page-7-0"></span>**3.4 E-imza Uygulaması Ekranları**

E-İmza uygulamasının açılması beklenir.

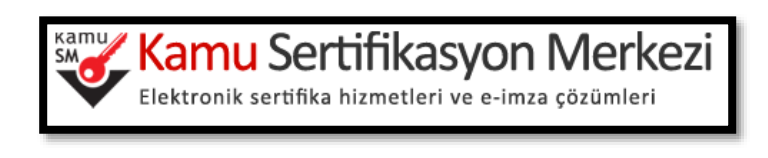

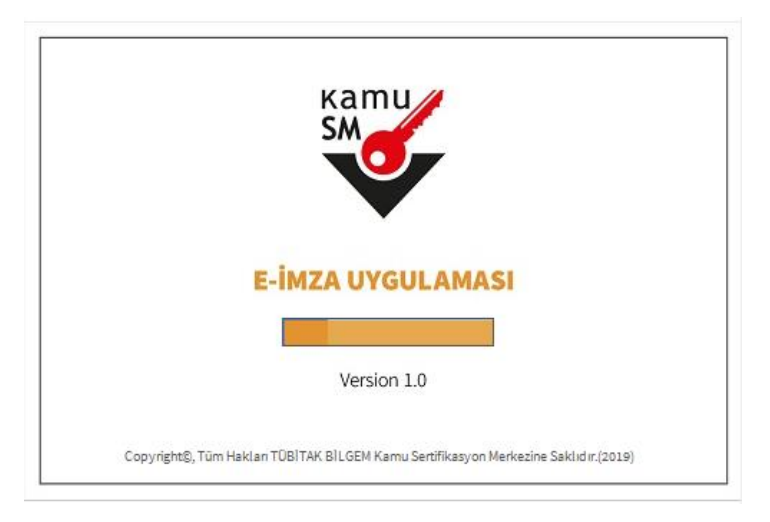

**Şekil 5:** E-İmza Uygulaması Ekranı

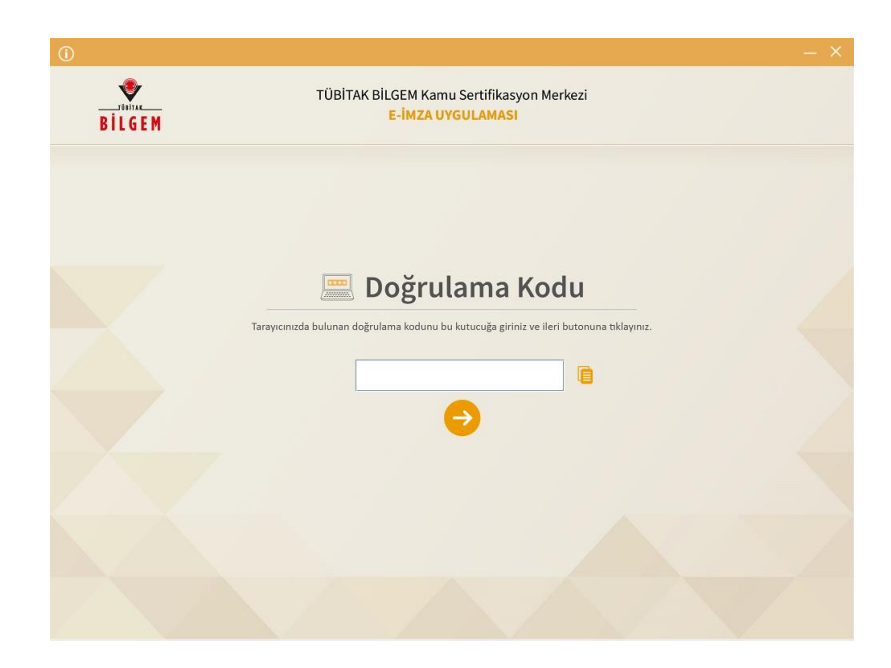

**Şekil 6:** Boş Doğrulama Kodu Ekranı

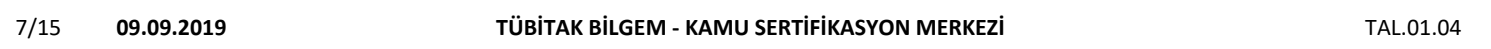

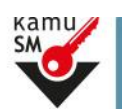

### <span id="page-8-0"></span>**3.5 Doğrulama Kodu Alınması ve E-imza Uygulaması Ekranlarına Giriş Sağlanması**

E-İmza uygulaması açıldıktan sonra, nesbireysel.kamusm.gov.tr adresinden kalınan sayfaya TCKN girilir ve "Giriş" butonu tıklanır.

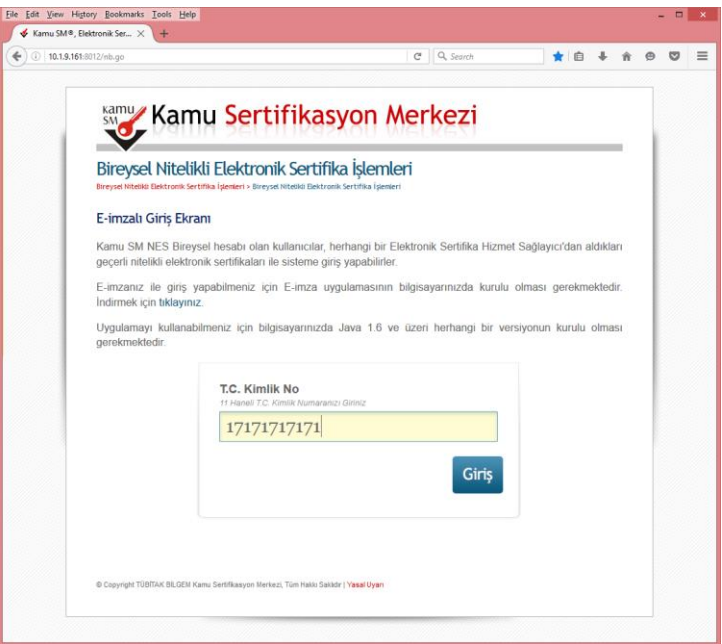

**Şekil 7:** E-İmzalı Giriş Ekranı

Giriş butonuna tıkladıktan sonra gelen ekrandan doğrulama kodu kopyalanır.

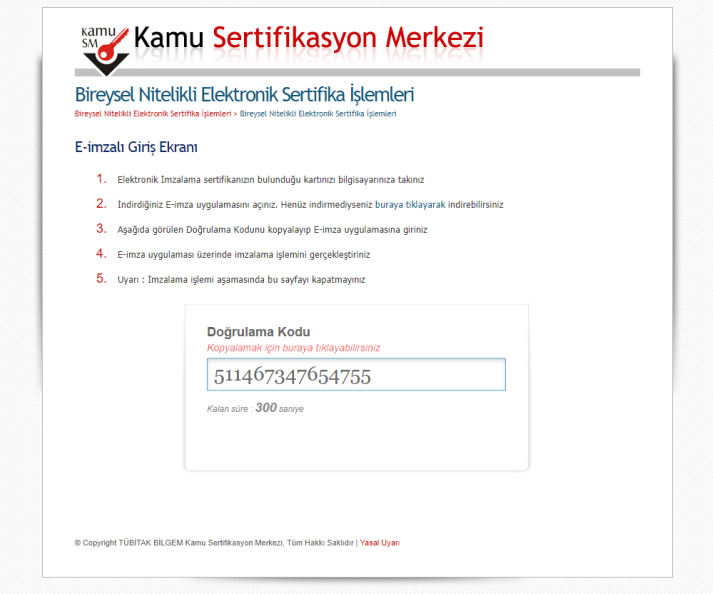

**Şekil 8:** Doğrulama Kodu Ekranı

| 8/15 | 09.09.2019 | TÜBİTAK BİLGEM - KAMU SERTİFİKASYON MERKEZİ | TAL.01.04 |
|------|------------|---------------------------------------------|-----------|
|      |            |                                             |           |

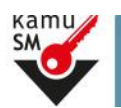

## **ELEKTRONİK ONAY VERME TALİMATI**

Kopyalanan doğrulama kodu E-imza uygulamaları alanındaki aşağıdaki alana girilir ve "ileri" tuşuna basılır.

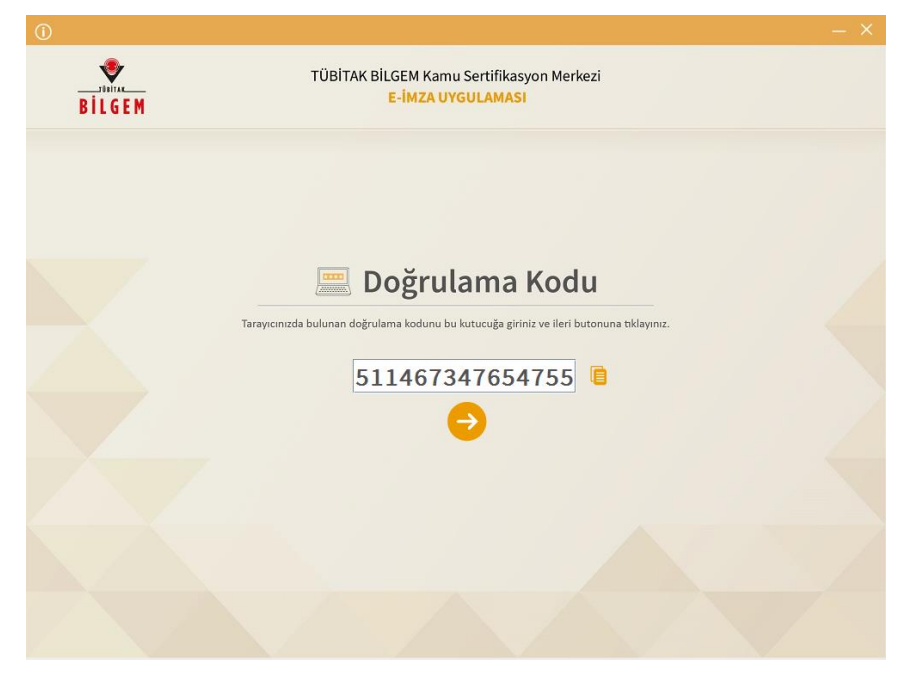

**Şekil 9:** Doldurulmuş Doğrulama Kodu Ekranı

Sertifika seçimi alanından, sertifika seçimi yapılır. Sertifika seçimi tamamlandıktan sonra PIN Kodu girilir ve imzala butonuna tıklanır.

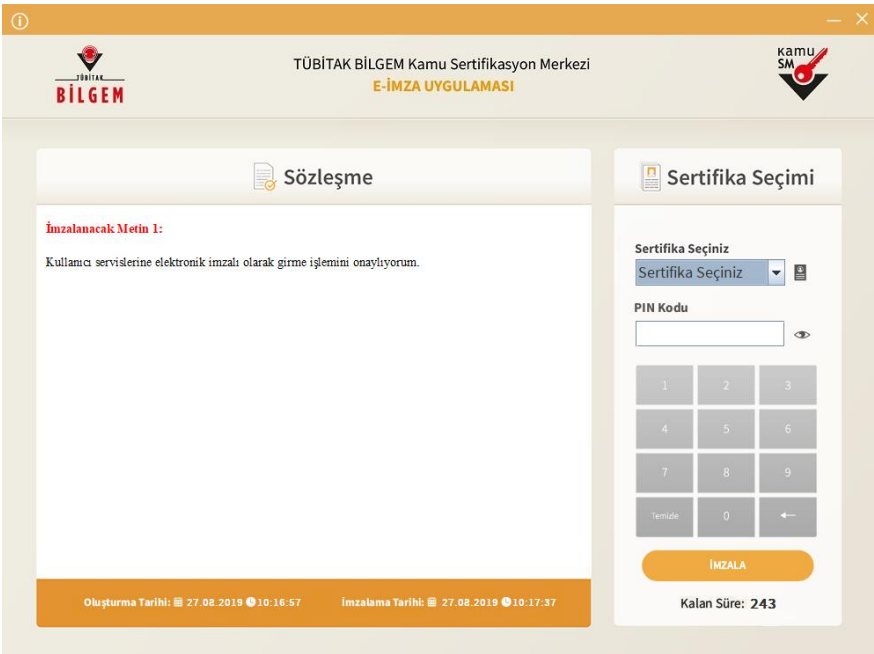

**Şekil 10:** PIN Kodu Giriş Ekranı

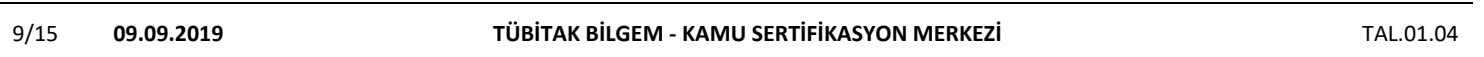

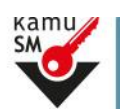

**ELEKTRONİK ONAY VERME TALİMATI**

Giriş işlemini onaylayan ekran geldikten sonra Uygulamayı Kapat tuşuna basılır.

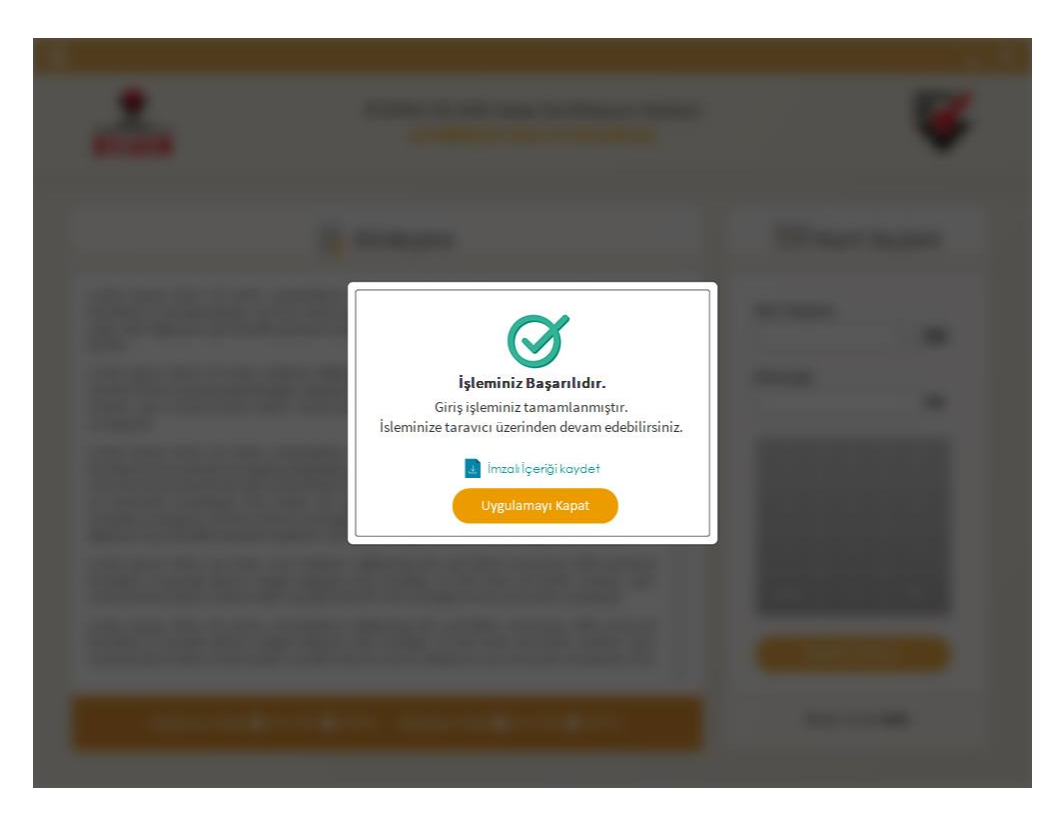

**Şekil 11:** İşleminiz Başarılıdır Ekranı

10/15 **09.09.2019 TÜBİTAK BİLGEM - KAMU SERTİFİKASYON MERKEZİ** TAL.01.04

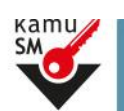

## <span id="page-11-0"></span>**3.6 İşlemler Menüsü**

Tarayıcıda açılan ekrana geçiş yapılarak "E-Onay İşlemleri" bölümüne tıklanır.

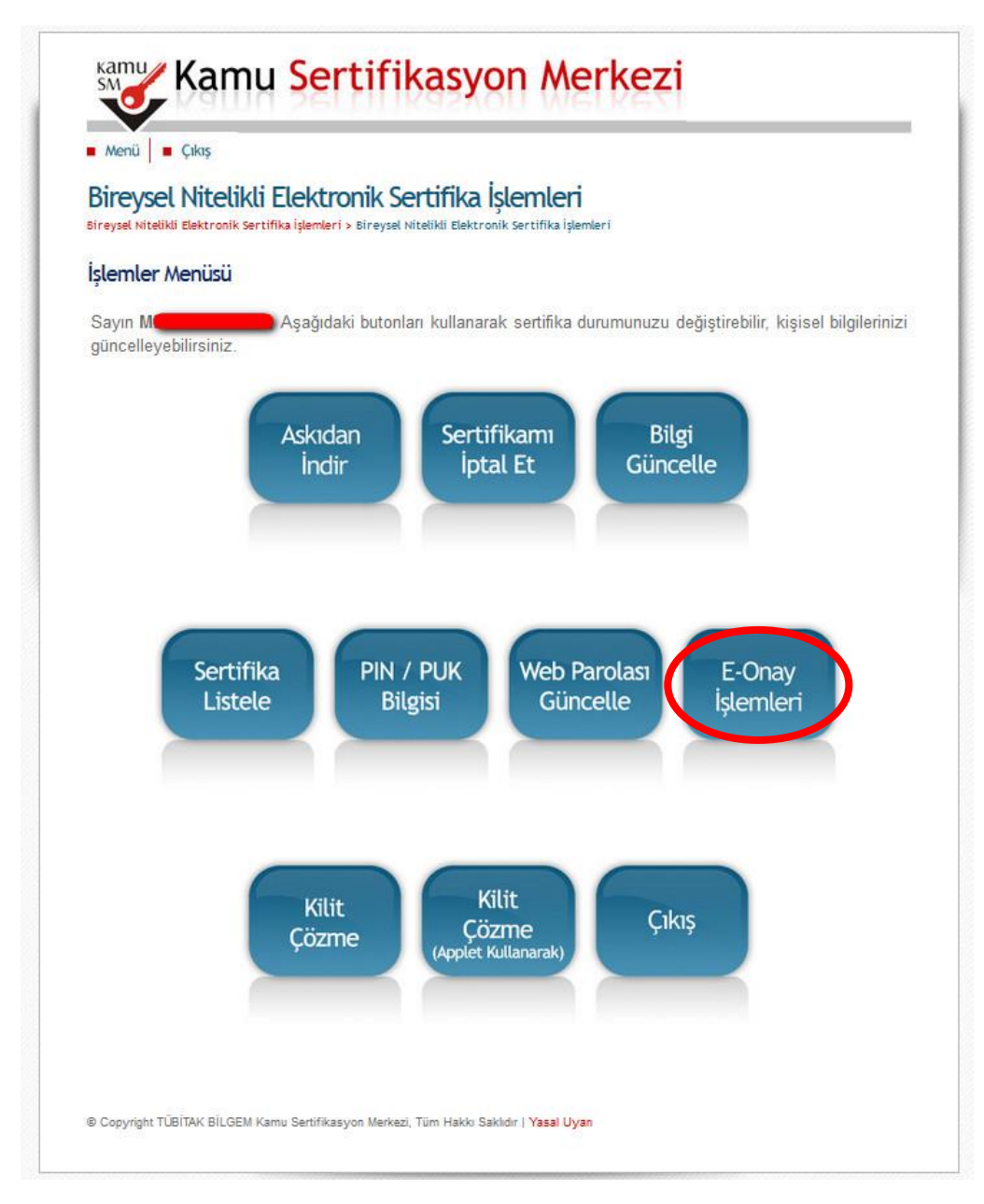

**Şekil 12:** İşlemler Menüsü

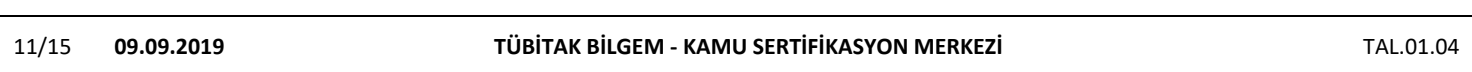

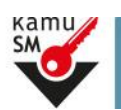

#### <span id="page-12-0"></span>**3.7 E-Onay Ekranı**

Gelen ekranda seçeneklerden KABUL EDİYORUM yazan seçenek seçilir ve "Devam Et" butonuna basılır.

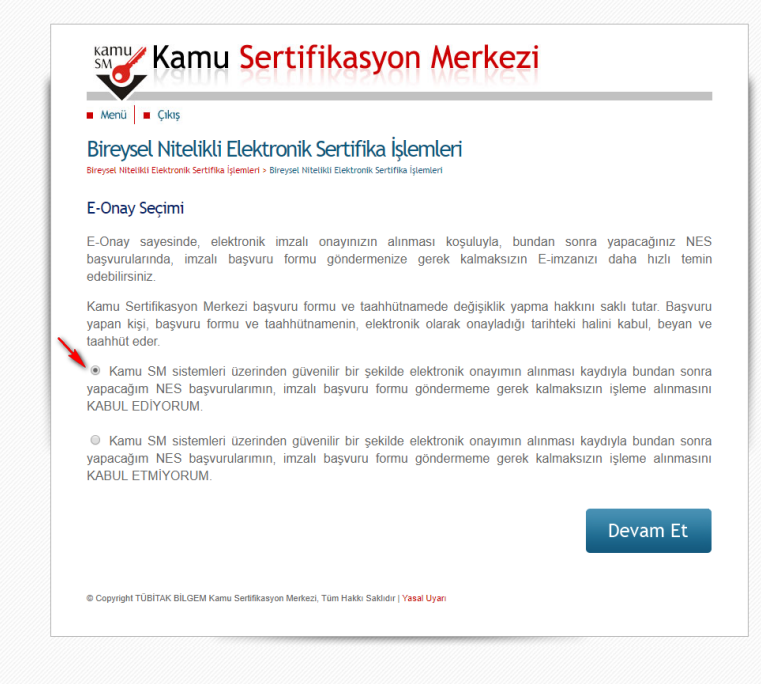

**Şekil 13:** E-Onay Ekranı

"Devam Et" butonuna tıkladıktan sonra gelen ekrandan doğrulama kodu kopyalanır.

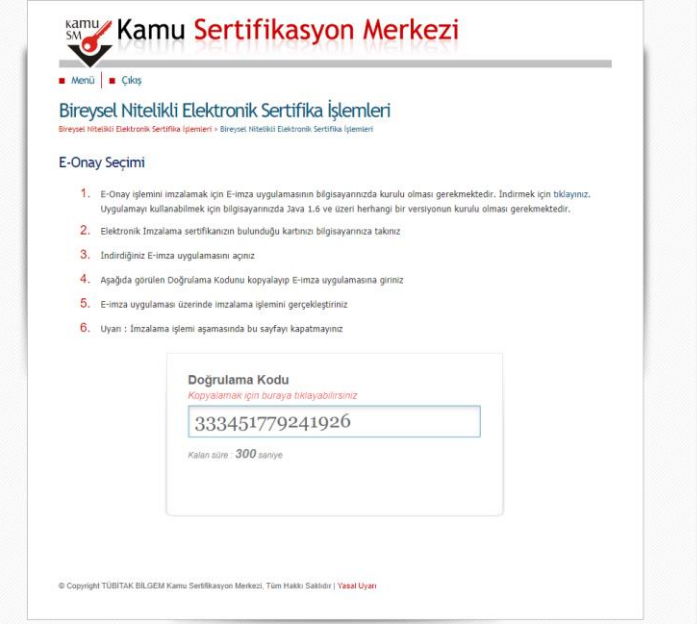

**Şekil 14:** Doğrulama Kodu Ekranı

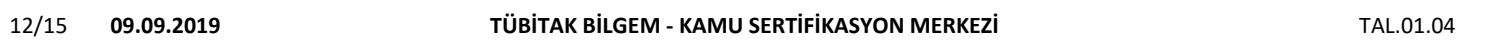

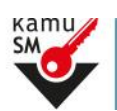

## **ELEKTRONİK ONAY VERME TALİMATI**

E-imza uygulaması ekranı açılır.

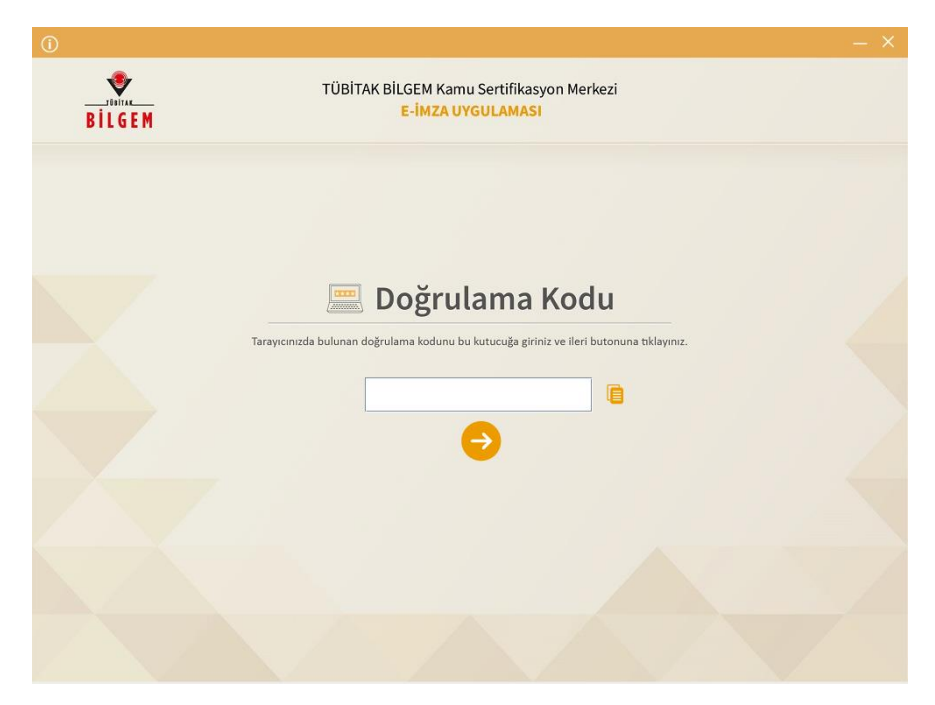

**Şekil 15:** E-Onay Doğrulama Kodu Ekranı

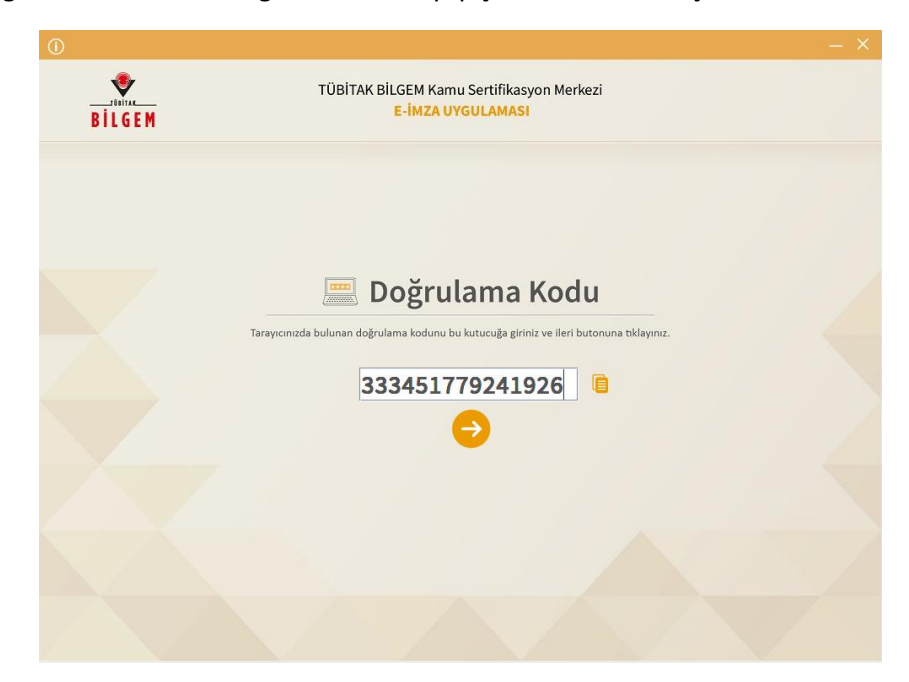

Açılan E-imza uygulaması ekranına Doğrulama Kodu yapıştırılır ve "ileri" tuşuna basılır.

**Şekil 16:** Doldurulmuş Doğrulama Kodu Ekranı

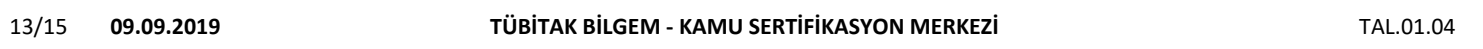

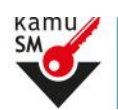

## **ELEKTRONİK ONAY VERME TALİMATI**

Gelen ekranda sertifika seçimi yapılır. Sertifika seçimi tamamlandıktan sonra PIN Kodu girilir ve İmzala butonuna tıklanır.

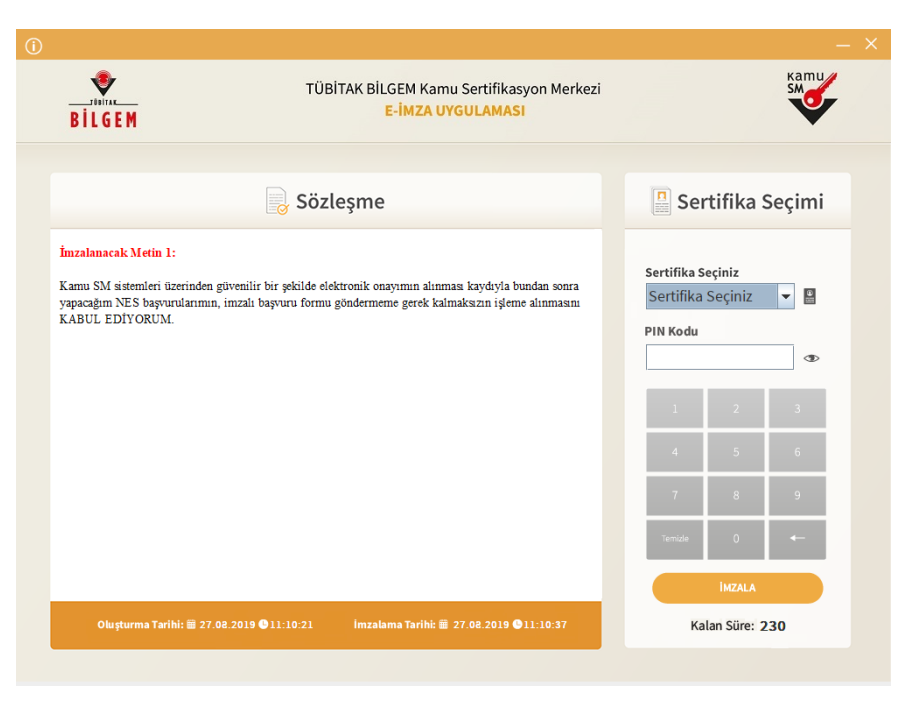

**Şekil 17:** PİN Kodu Giriş Ekranı

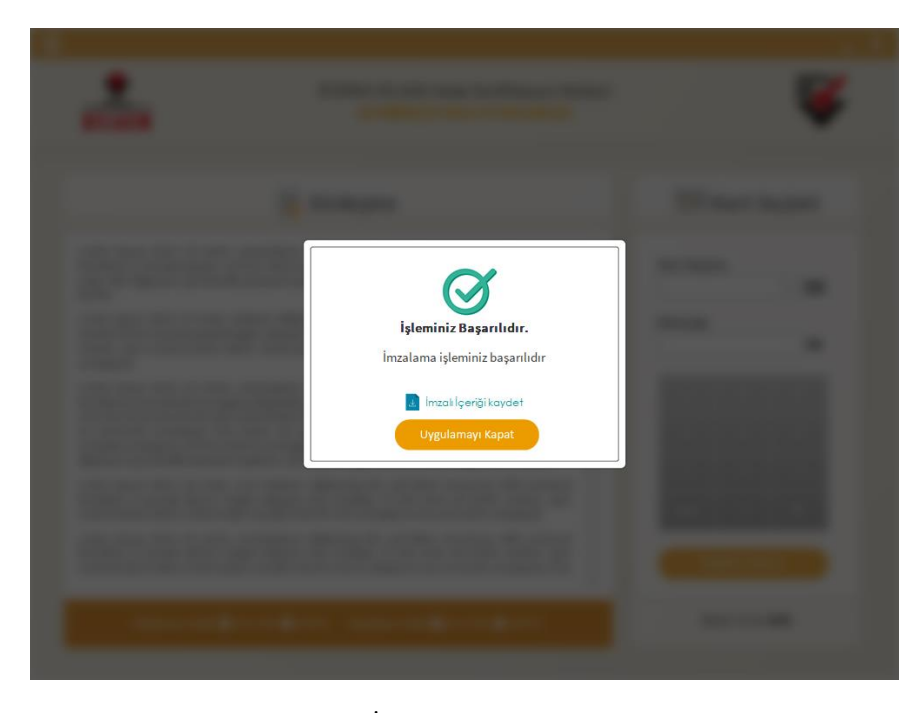

"İşleminiz Başarılıdır" onayını aldıktan sonra "Uygulamayı Kapat" butonuna tıklanır.

**Şekil 18:** İşleminiz Başarılıdır Ekranı

| 14/15 | 09.09.2019 | TÜBİTAK BİLGEM - KAMU SERTİFİKASYON MERKEZİ | TAL.01.04 |
|-------|------------|---------------------------------------------|-----------|
|-------|------------|---------------------------------------------|-----------|

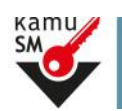

#### <span id="page-15-0"></span>**3.8 E-Onay Sonucu**

Tarayıcıda yer alan sayfada E-Onay işlem Sonucu ekranda "Seçiminiz kaydedildi" sonucunu gördüğünüzde işleminiz tamamlanmıştır.

**Elektronik imza ile bir kez onay verildikten sonra talep edilecek tüm Nitelikli Elektronik Sertifika (NES) başvurularında, kullanıcılar başvuru formunu E-onaylı olarak doldurabilecektir.** E-onaylı doldurulan formlar Kamu SM sistemlerine otomatik olarak ulaşacak ve akabinde elektronik sertifikaları üretilerek kurye ile adreslerine gönderilecektir. (Yenileme başvuru türü ile yapılan başvurularda sertifika bitiş tarihine 2 ay kala üretim yapılabilmektedir. E-onaylı doldurulan formun talebi üretim tarihine kadar sistemimizde bekletilecektir.)

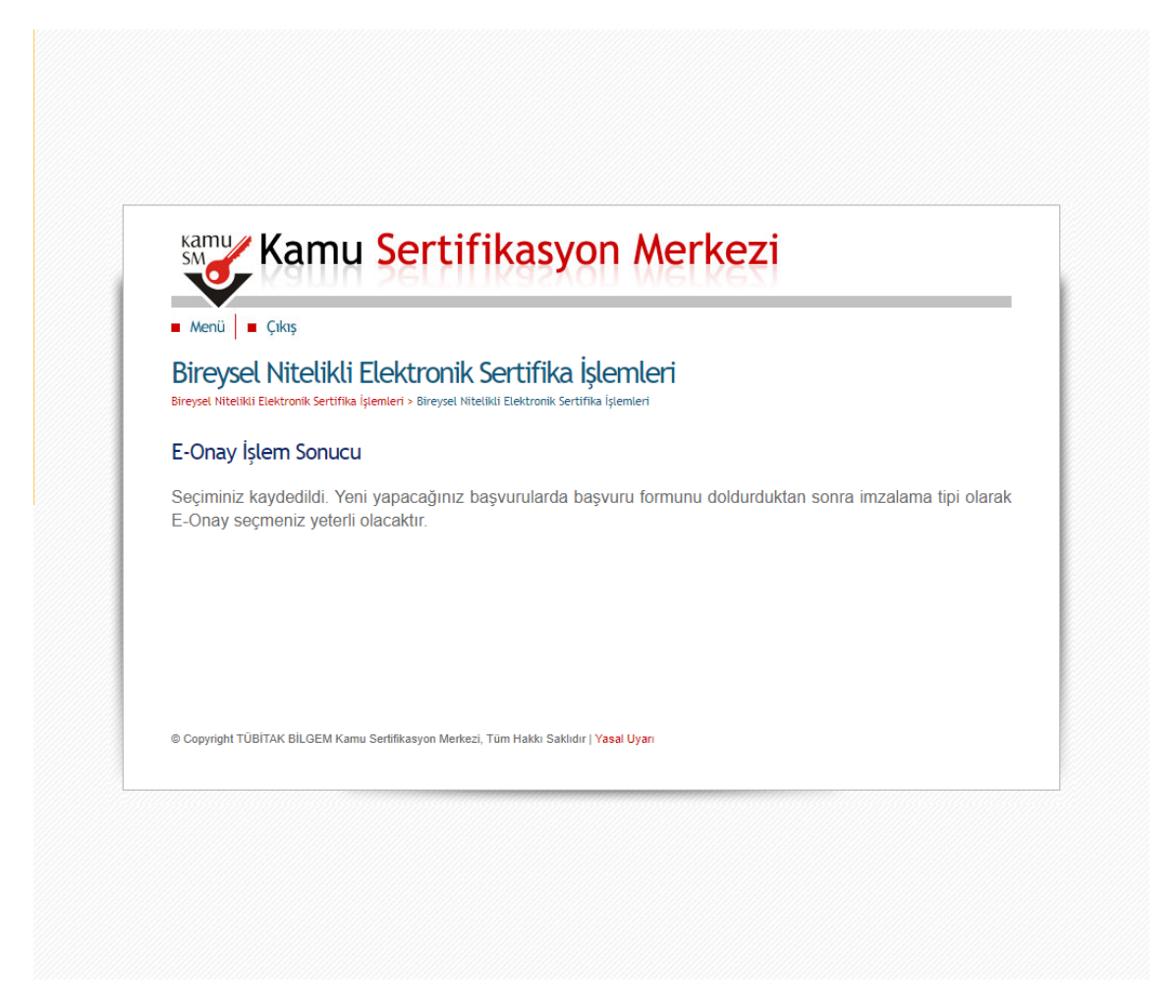

**Şekil 19:** E-Onay Sonucu Ekranı

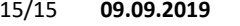

15/15 **09.09.2019 TÜBİTAK BİLGEM - KAMU SERTİFİKASYON MERKEZİ** TAL.01.04